### **How to create Command buttons**

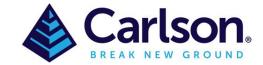

#### Table of Contents

| 1 | INTRODUCTION         | 1 |
|---|----------------------|---|
| 2 | CUI                  | 1 |
|   | Create a new Toolbar |   |
|   | New Commands         |   |

## 1 INTRODUCTION

It is sometimes necessary to create Command buttons, especially if more than one command is required to complete a task. This guide will help create new **Toolbars** and **Commands**.

#### **2 CUI**

**CUI** (or Customize User Interface) is where the commands & buttons are saved. To access this area either type **CUI** into the command line or in the a toolbar, right click and scroll to the bottom then select '**Customize**'. The second method will place you in the toolbar.

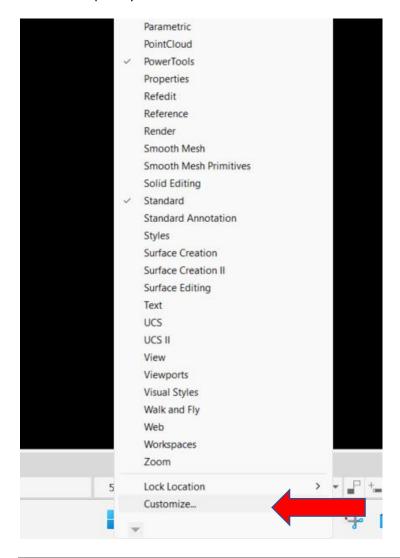

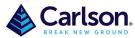

Page **2** of **5** 

The Customize User Interface Edit box should be expanded by selecting the down arrows (top right) and the expansion arrow (bottom right)

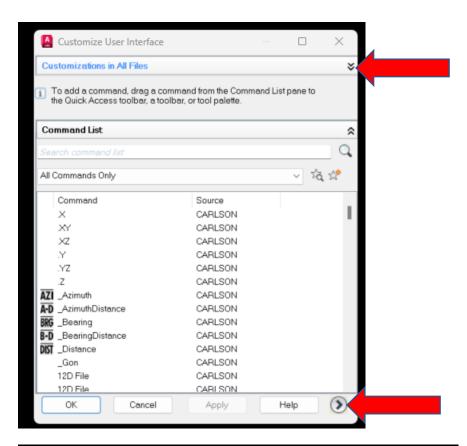

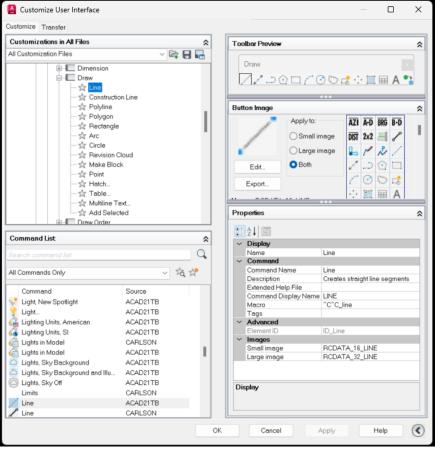

Page 3 of 5

## 3 Create a new Toolbar

You may wish to create a new toolbar and place all the new commands in one area. To do this either go to the **Carlson/Toolbars** or scroll down to **the Partial Customization Files/ACAD21TB/Toolbars**. While highlighting the Toolbars right click and add **New Toolbar**, this should then be renamed.

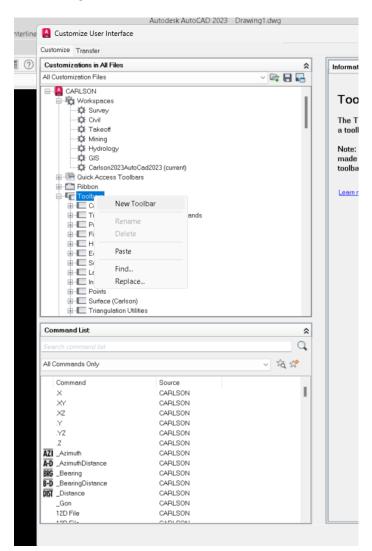

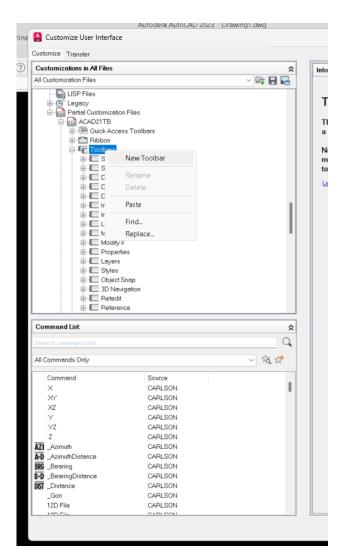

# 4 New Commands

Commands from the **Command List** can be added to or removed from current toolbars. Commands that are removed can always be added back from the **Command List**.

To create a new **Command**, first select the star (with a star).

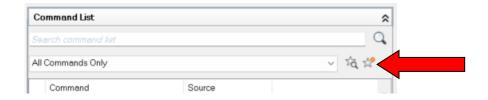

Page 4 of 5

This will create a new Command1 in the list.

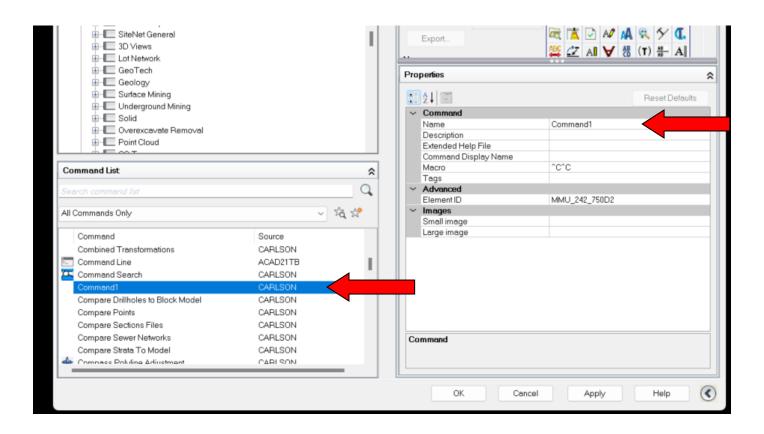

On the right side of the box, under **Properties**, the **Command1** can be changed to a name that relates to the new command. A description can be added in the **Description** line, this text will appear when the cross hair hover over the button on the main screen.

Attached with this guide is a Word document with some useful commands and a brief description. These would replace the **^C^C** on the **Macro** line.

An image can either be selected from the list or created in the **Button Image** area.

Once the command has been created it needs to me moved up into an existing Toolbar or the new Toolbar.

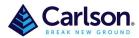

Page 5 of 5

Below is an example of the command: Reset Units

The Name is: **Reset Units** Description: **Reset Units** 

Macro: ^C^C\_-units;2;3;2;4;270d0'0";y;graphscr

Small & Large Image has been created in the **Button Image** Edit.

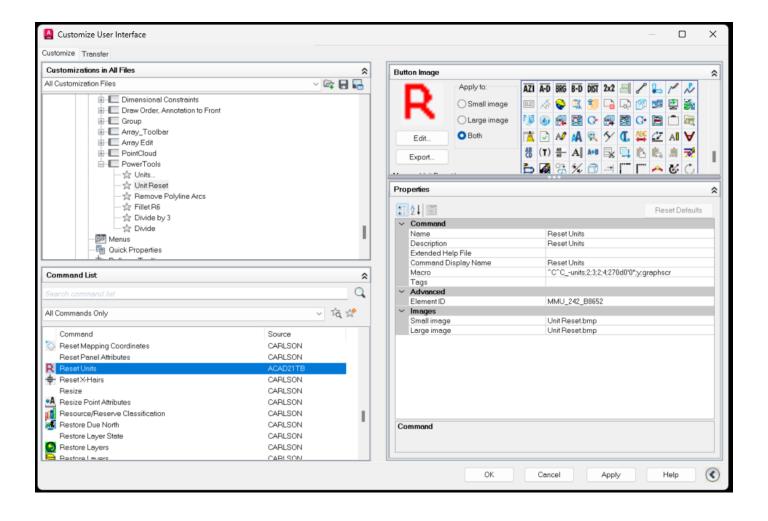